# **Problemas Frecuentes**

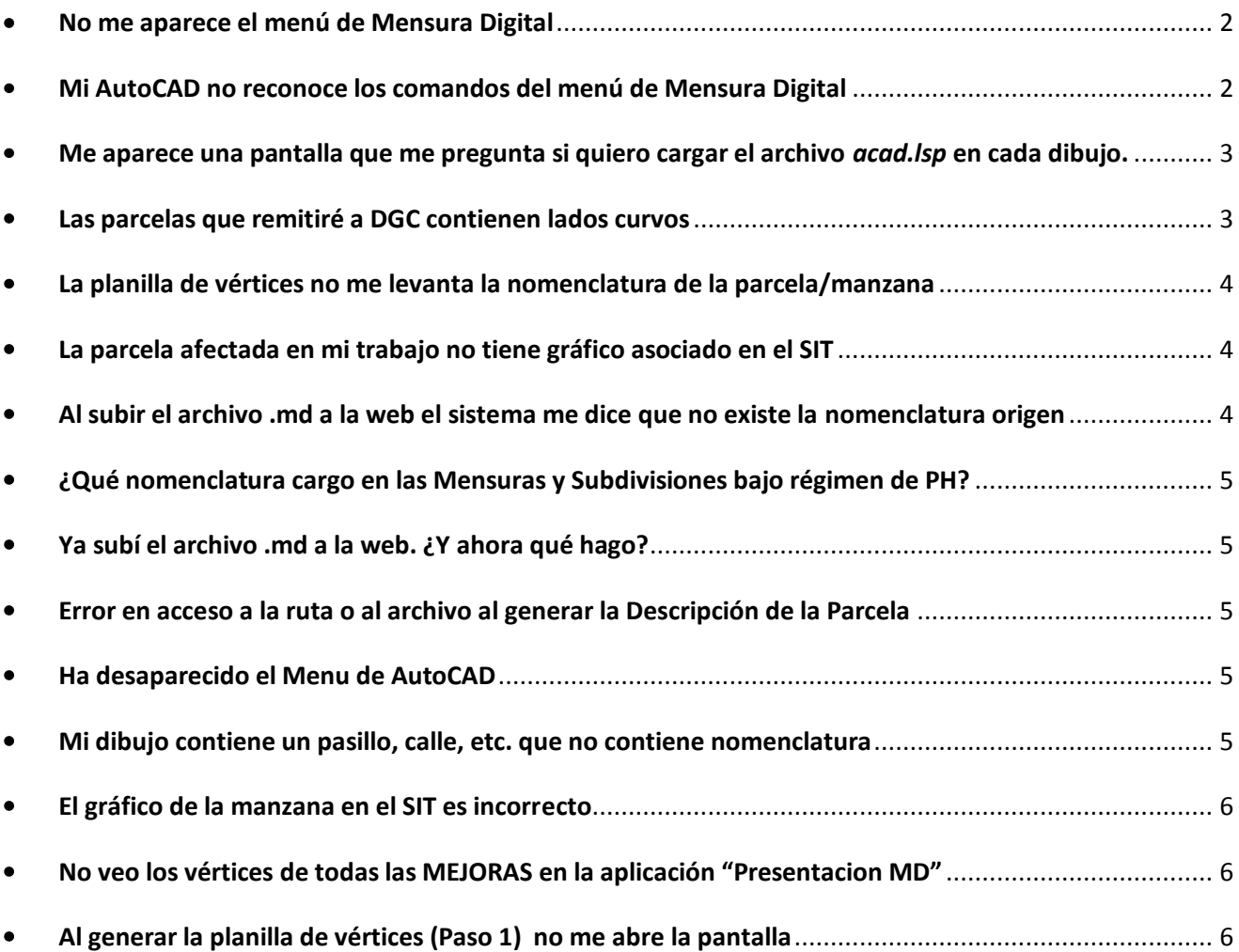

## <span id="page-1-0"></span>**No me aparece el menú de Mensura Digital**

En algunas versiones AutoCAD no carga el menú la primera vez que se ejecuta el programa desde el ícono de Mensura Digital creado en el escritorio una vez completada la instalación. Para solucionar esto siga los siguientes pasos:

- 1. Escriba **\_menuload** en la línea de comandos de AutoCAD
- 2. Se abrirá la siguiente pantalla

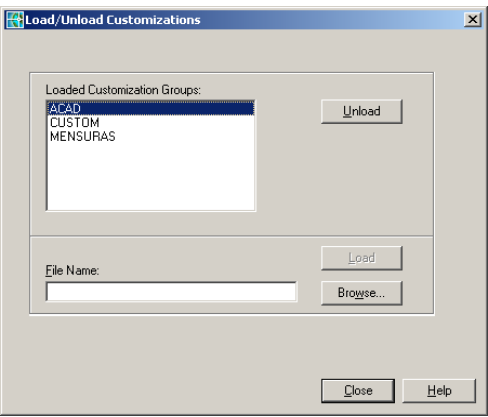

Si aparece el MENSURAS en la lista, selecciónela y haga click en *Unload* (o *Descargar*)

- 3. Haga click en *Browse*(o *Examinar*)*,* y busque la carpeta de instalación de Mensura Digital, generalmente ubicada en *C:/Mensura Digital* y seleccione el archivo de menú **gsMensuras** (de extensión*.mnu* para versiones de AutoCAD anteriores al año 2004,*.cui* para versiones anteriores al año 2010, *.cuix* para las posteriores)
- *4.* Haga click en *Load* (o *Cargar*)

# <span id="page-1-1"></span>**Mi AutoCAD no reconoce los comandos del menú de Mensura Digital**

Si le aparece un error del tipo *GS1ESQU Comando "GS1ESQU" desconocido*al intentar realizar la planilla de vértices, es porque no se cargó la aplicación de Mensuras Digitales. Para solucionar este problema pruebe con las siguientes alternativas:

- 1. Si tiene AutoCAD 2010 o posterior, asegúrese de haber descargado e instalado el software para ejecutar aplicaciones VBA como las de Tildes y Descripción de la parcela, ya que el mismo no viene más incluido dentro de AutoCAD desde esta versión.
- Puede descargarlo desde el siguiente link: <http://www.autodesk.com/vba-download>
- 2. Asegúrese de tener la siguiente opción de AutoCAD seleccionada:

Herramientas -> Opciones -> Sistema -> Opciones Generales ->**Cargar acad.lsp con todos los dibujos**

# En ingles

Tools -> Options -> System ->General Options ->**Load acad.lsp with every drawing**

3. Escriba **GS1** en la línea de comandos de AutoCAD para forzar la carga del aplicativo. Le debería aparecer la leyenda "Sistema de Presentación Digital de Mensuras cargado correctamente".

- 4. Escriba **\_appload** en la línea de comandos de AutoCAD, y busque la carpeta de instalación de Mensura Digital, generalmente ubicada en *C:/Mensura Digital* y seleccione los archivos *gs1Mensuras.VLX* y *marUtilsSC.VLX* y haga click en *Load*(o *Cargar*) (o haga doble click en cada archivo). Luego haga click en el botón Close y verifique si se ha cargado el aplicativo, de lo contrario escriba nuevamente **GS1** en la línea de comandos.
- <span id="page-2-0"></span>**Me aparece una pantalla que me pregunta si quiero cargar el archivo** *acad.lsp* **en cada dibujo.**

Si aparece la siguiente pantalla al abrir un dibujo

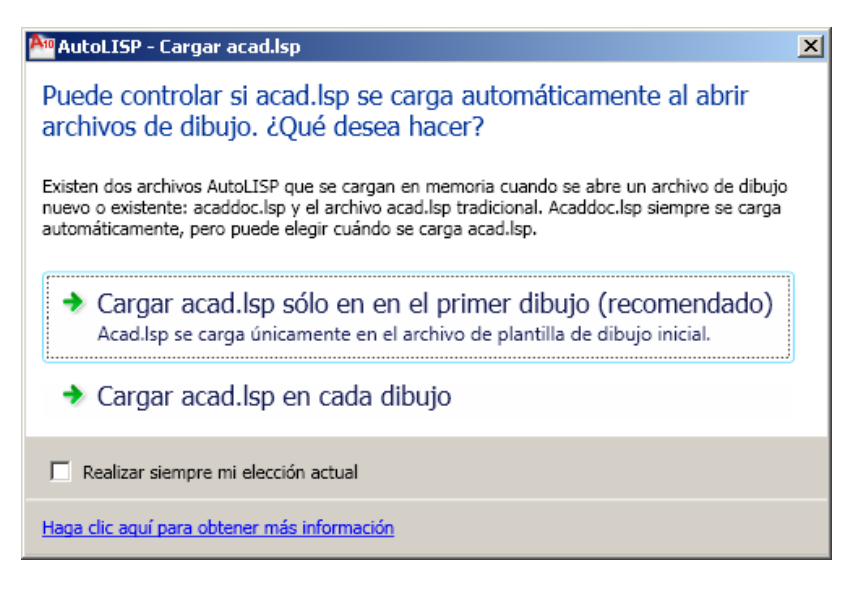

Seleccione la segunda opción: **Cargar acad.lsp en cada dibujo**, para obligar a AutoCAD que cargue la aplicación de Mensuras Digitales en cada dibujo.

## <span id="page-2-1"></span>**Las parcelas que remitiré a DGC contienen lados curvos**

Tanto la aplicación de Presentación Digital de Mensuras como el Sistema de Información Territorial **no soportan** los lados curvos en las versiones actuales. Por lo tanto las mejoras, parcelas y manzanas con curvas deben estar dibujadas como polilíneas cerradas que se asemejen a los lados. Para convertir un arco en una polilíneas se ha creado un comando en la aplicación PDM denominado **CPOLY**, el que funciona de la siguiente manera: primero seleccionar el arco, luego hacer click con el botón derecho y finamente ingresar la cantidad de nodos que tendrá la polilínea.

Para realizar la **Descripción de una Parcela** que contiene lados curvos, no se puede utilizar los lados convertidos con el comando CPOLY y por lo tanto debe generar la descripción desde el gráfico que contiene lados representados como curvos (el de salida a papel).

## <span id="page-3-0"></span>**La planilla de vértices no me levanta la nomenclatura de la parcela/manzana**

En el caso de la parcela, asegúrese de que la nomenclatura se encuentre completamente dentro del polígono de la parcela y en el layer correspondiente (polígono y nomenclatura en layer PARCELAS)

Y en el caso de la manzana, asegúrese de que la nomenclatura se encuentre completamente dentro del polígono de la manzana y en el layer correspondiente (polígono y nomenclatura en layer MANZANAS)

# <span id="page-3-1"></span>**La parcela afectada en mi trabajo no tiene gráfico asociado en el SIT**

Esta situación no impide realizar presentaciones digitales. Debe bajar los antecedentes de una parcela cercana desde el Sistema de Información Territorial para Profesionales y utilizarlo como base para comenzar el dibujo. El archivo .dxf descargado trae las coordenadas georreferenciadas y asociadas al dibujo las capas (layer) que se utilizan en la Mensura Digital.

Para obtener la nomenclatura correcta de la parcela origen, busque la misma en el SIT a través de la cuenta, y desde la *Información del Inmueble* puede copiar la nomenclatura.

# <span id="page-3-2"></span>**Al subir el archivo .md a la web el sistema me dice que no existe la nomenclatura origen**

Si al subir el archivo .md generado con el MD Presentación el sistema me arroja el error "No existe la parcela origen con nomenclatura XXXXX", significa que la nomenclatura origen tal como fue ingresada no existe en la base de datos. Para solucionar esto verifique la nomenclatura en el SIT y copie exactamente como figura en la web. Los diferentes formatos de nomenclaturas existentes en el SIT son:

**URBANA**

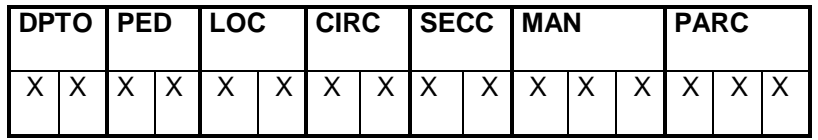

**RURAL VIEJA OPCION 1**

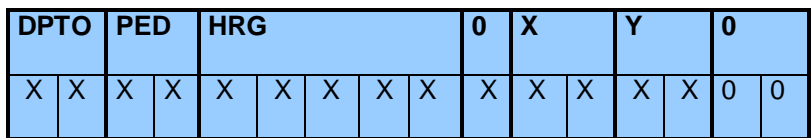

**RURAL VIEJA OPCION 2**

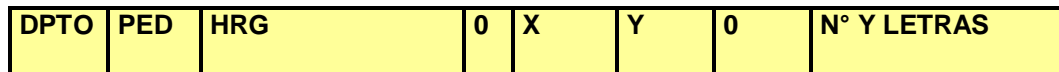

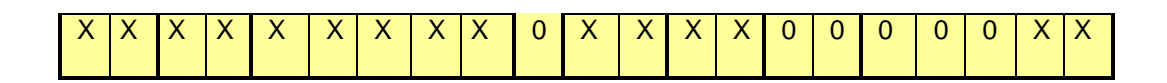

#### **RURAL NUEVA**

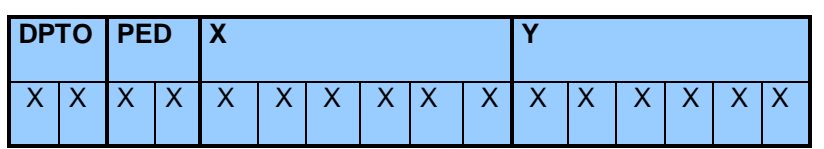

### <span id="page-4-0"></span>**¿Qué nomenclatura cargo en las Mensuras y Subdivisiones bajo régimen de PH?**

Para estos casos la nomenclatura origen y destino es la misma, e idéntica a la que figura en el SIT

## <span id="page-4-1"></span>**Ya subí el archivo .md a la web. ¿Y ahora qué hago?**

Después de subir el archivo .md a la WEB, debe imprimir el comprobante de presentación digital, que desde la versión 2.3 contiene la Declaración Jurada de mejoras (reemplaza a los formularios en papel que se bajaban de la WEB).

El siguiente paso, previo firmado de la DDJJ ante autoridad competente, es presentarla conjuntamente con la documentación en soporte papel requerida en Normativa xx en la Mesa de Entradas de la delegación correspondiente. Recuerde verificar que el empleado de Catastro constate que el mismo es una presentación digital de mensura.

## <span id="page-4-2"></span>**Error en acceso a la ruta o al archivo al generar la Descripción de la Parcela**

Si el mensaje de error es similar al siguiente: *Se ha producido el error '75' en tiempo de ejecución – Error en acceso a la ruta o el archivo*, inicie AutoCAD como administrador haciendo click derecho en el ícono de Mensura Digital y luego seleccionando "Iniciar como Administrador".

## <span id="page-4-3"></span>**Ha desaparecido el Menu de AutoCAD**

Si por algún motivo se ha descargado la barra de menu de AutoCAD, escriba **\_menuload**en la línea de comandos, y donde dice File Name (o Nombre del Archivo) escriba **acad**, y presione **Load**. Luego escriba en la misma caja de texto la palabra **custom**, y presione **Load** nuevamente.

## <span id="page-4-4"></span>**Mi dibujo contiene un pasillo, calle, etc. que no contiene nomenclatura**

En el caso de que en el gráfico exista una polilínea cerrada que no le corresponde un número de parcela, debe eliminar la misma del dibujo antes de generar la planilla de vértices y aclarar al momento de subir el archivo **.md** a la web, que el gráfico incluye un sector con pasillo interno, o lo que fuera.

Las parcelas deben tener una etiqueta siempre (nomenclatura) en caso de no poseerla eliminar la polilínea cerrada para que no se genere el error "Hay parcelas sin datos".

# <span id="page-5-0"></span>**El gráfico de la manzana en el SIT es incorrecto**

En el caso de que el gráfico de la manzana en el SIT sea erróneo, porque las líneas de la misma se cruzan, o porque no se corresponden con lo observado en el terreno, o por algún otro motivo, para generar los vértices de las parcelas mensuradas el profesional debe:

- 1. Corregir el polígono de la manzana (Situación que permite a DGC corregir el SIT).
- 2. Hacer una manzana aproximada que contenga las parcelas medidas (En este caso DGC solo cargara en el SIT las parcelas mensuradas).

# <span id="page-5-1"></span>**No veo los vértices de todas las MEJORAS en la aplicación "Presentacion MD"**

Antes de seleccionar los vértices (Paso 1), asegúrese de que TODAS las mejoras de la/s parcela/s a mensurar se encuentren totalmente DENTRO del polígono que corresponde a la parcela

Si esto no se cumple, los gráficos de esas mejoras (proyección de la edificación en el terreno) no se incluirán en el *xml* y no se enviarán a Catastro, aunque se hayan cargado los datos alfanuméricos en la planilla de bloques constructivos.

# <span id="page-5-2"></span>**Al generar la planilla de vértices (Paso 1) no me abre la pantalla**

Si le arroja el mensaje de error "Lista de puntos errónea" o "*Bad list of points*", elimine los objetos **Line**  del dibujo de la siguiente manera:

- 1. Click derecho en cualquier parte del Model y elija la opción "Selección Rapida"
- 2. Seleccione Tipo de Objeto: Linea y Capa: PARCELAS
- 3. Haga click en Aceptar y elimine los objetos seleccionados
- 4. Si continua el error, realice el mismo procedimiento para las otras capas

Si el error persiste, elimine del dibujo (Model) todos los objetos que no se seleccionarán al realizar la planilla de vértices e intente nuevamente.